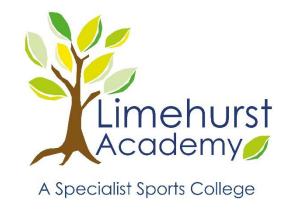

# IT SERVICES HELP GUIDE

**Limehurst Academy** 

Safeguarding on iOS

20.07.2019 VERSION 1.0

Created By ITSERVICES

### STEP 1: SETTING UP IOS DEVICE FOR CHILD

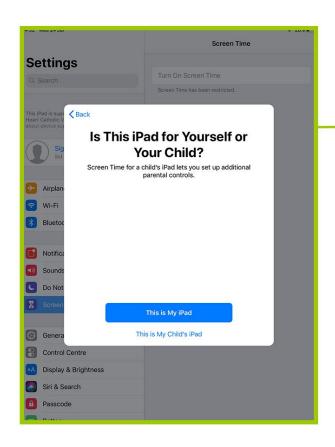

Go to Settings and tap Screen Time.

Tap Continue, then choose "This is My [Device]" or

"This is My Child's [Device]."

If you're the parent or guardian of your device and want to prevent another family member from changing your settings, tap Use Screen Time Passcode to create a passcode. Then re-enter the passcode to confirm.

If you're setting up Screen Time on your child's device, follow the prompts until you get to Parent Passcode and enter a passcode. Re-enter the passcode to confirm. Tap Content & Privacy Restrictions. If asked, enter your passcode, then turn on Content & Privacy.

### STEP 2: ADJUSTING DOWNTIME

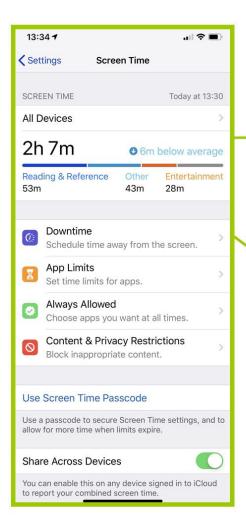

Go to Settings > Screen Time, and you'll see the overview screen.

Here you can limit the device in various areas;
Downtime
App Limits
Always Allowed
Content & Privacy Restrictions

In the Downtime settings, you can choose a start and end time for the period when they will not be able to use the device.

Unfortunately, you can only set one downtime period, which you are most likely to set from bedtime to morning. You cannot, for example, set another period in the day, such as when you want them to do their homework. Also, you can't set different downtime periods for different days of the week.

### STEP 3: ADJUSTING CATEGORY LIMITS

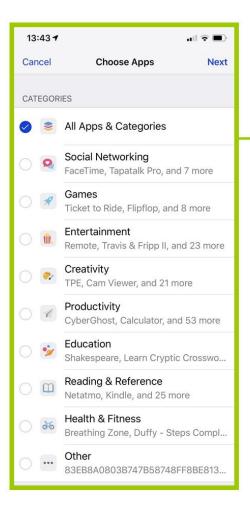

In the Add Limits section, tap Add Limit and you'll see this screen.

iOS devices recognize apps by category. So you could block games, social networking apps, entertainment, and others.

Tap one or more categories, then tap Next. On the next screen, you define the limits in time.

You can also customize the amount time limit by the day of the week. For example, you can let your kids play more games on the weekend. Tap Customize Days, then tap a day to adjust its settings.

You can set individual limits by category; just tap Add Limit again from the main screen, select a different category, and adjust it. So you can set up different limits for each category.

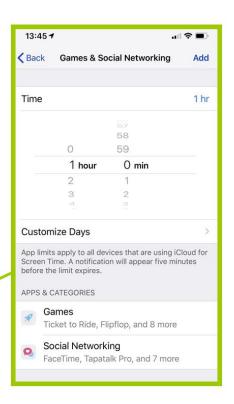

# STEP 4: ADJUSTING ALWAYS ALLOWED APPS

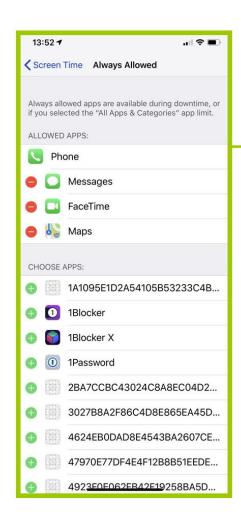

You can also add any individual app to the Always Allowed list; this is useful if an app is miscategorized and your child needs to use it, such as for their homework.

You may notice some strange items in this list; they are long strings of letters and numbers. These correspond to Safari shortcuts that you may have created on your home screen, which won't show up as individual apps.

### STEP 5: ADJUSTING CONTENT RESTRICTIONS

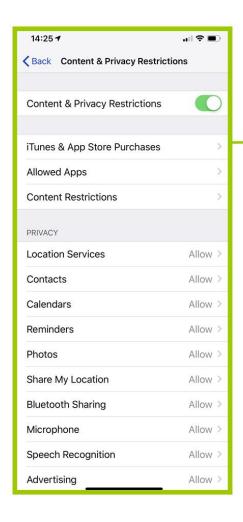

This screen gives you some granular control over specific content and privacy settings.

There is a long Privacy section, which lets you prevent access to things like location services, contacts, calendars, and more. If you scroll down, there are also settings that can limit the ability for a user to change the device's passcode, make changes to their account settings, and so on.

Under Content Restrictions, you can limit content such as movies, TV shows, or apps by age rating, and you can block explicit music and podcasts. You can block adult websites in the Web Content section, or add a list of websites you want to let your kids use in the Allowed Websites Only list. And you can block things like Siri web searches, or Game Center features.

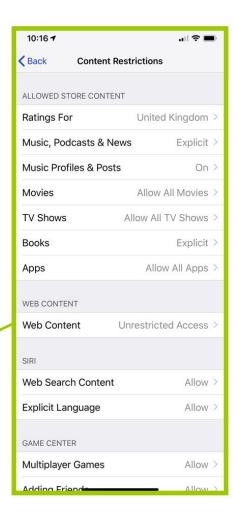